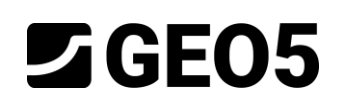

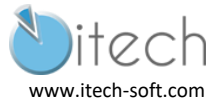

# **PAROI MOULÉE EN BÉTON ARMÉ AVEC UN NIVEAU DE TIRANTS**

Programme : GEO5 2020 – Vérification des Soutènement

Fichiers : NFP94-282-Ex2-ELS.gp2 ; NFP94-282-Ex2-ELU1.gp2 ; NFP94-282-Ex2-ELU2.gp2

## Contexte

L'application de l'Eurocode 7 se complète par une annexe nationale. En France, le choix a été fait de rédiger une norme d'application pour chacun des types d'ouvrages géotechniques. Pour les écrans, la norme NF P94-282 est applicable. Un comité d'expert sous l'égide du CEREMA a rédigé un guide d'application. Nous nous basons ici sur l'exemple 2 de ce guide pour appliquer le programme GEO5 – Vérification des soutènements. Dans la suite, il sera cité comme "Référence".

# Table des matières

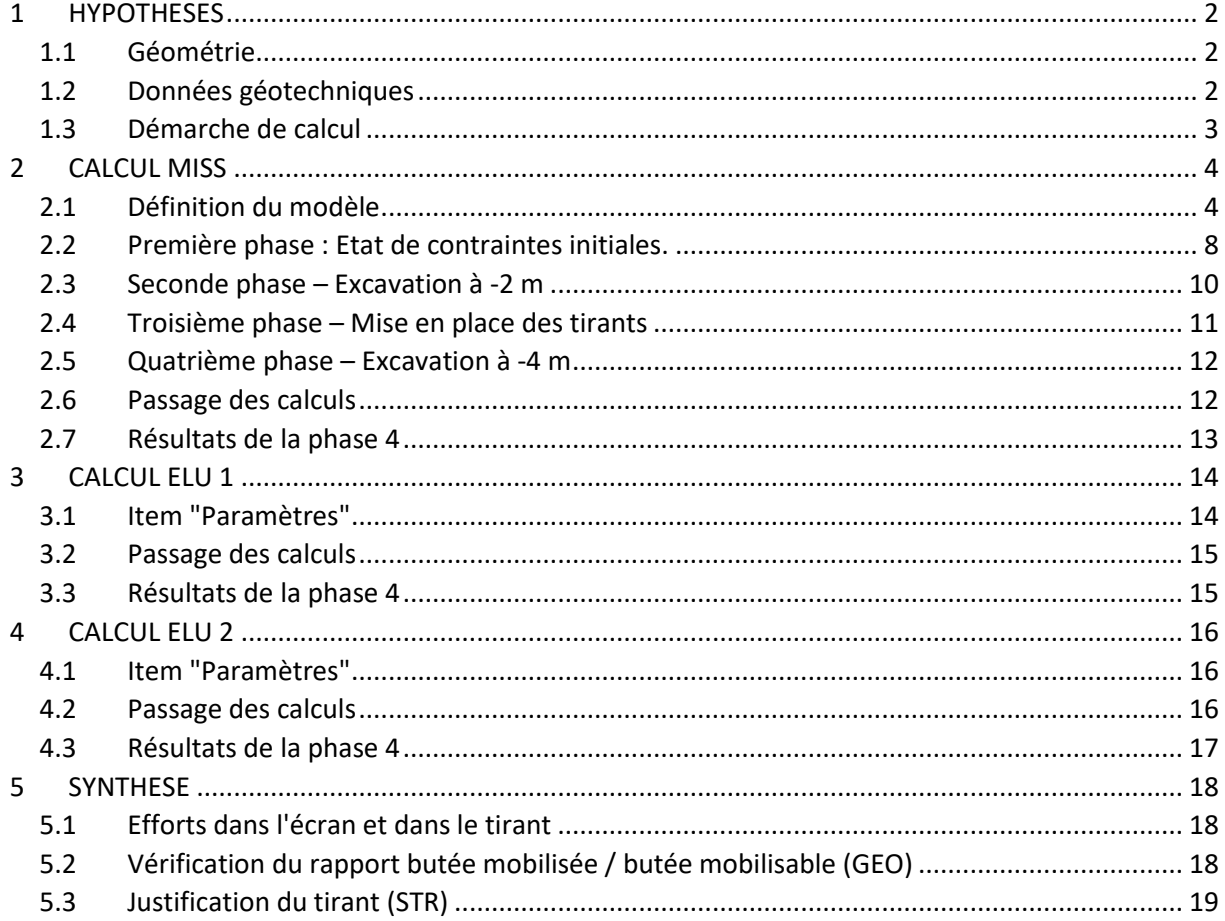

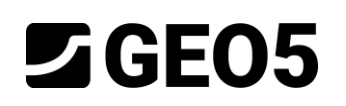

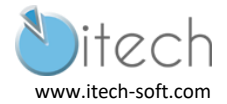

# <span id="page-1-0"></span>1 HYPOTHESES

## <span id="page-1-1"></span>1.1 Géométrie

- Soutènement : paroi moulée en béton armé de 0,8 m d'épaisseur.
- Tirants : horizontaux à 2 m du sommet de l'écran ; acier de construction, HA de diamètre 32 mm, diamètre de forage de 120 mm ; longueur totale de 20 m dont 10 m de longueur libre (pas de précontrainte).

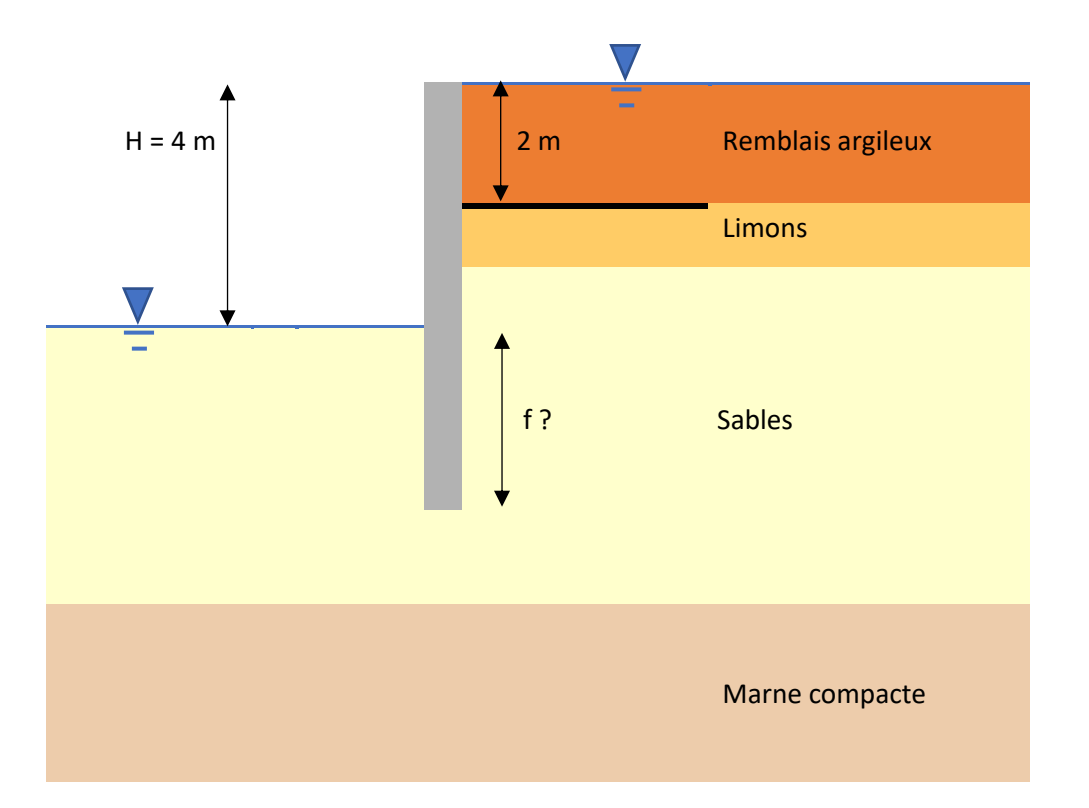

## <span id="page-1-2"></span>1.2 Données géotechniques

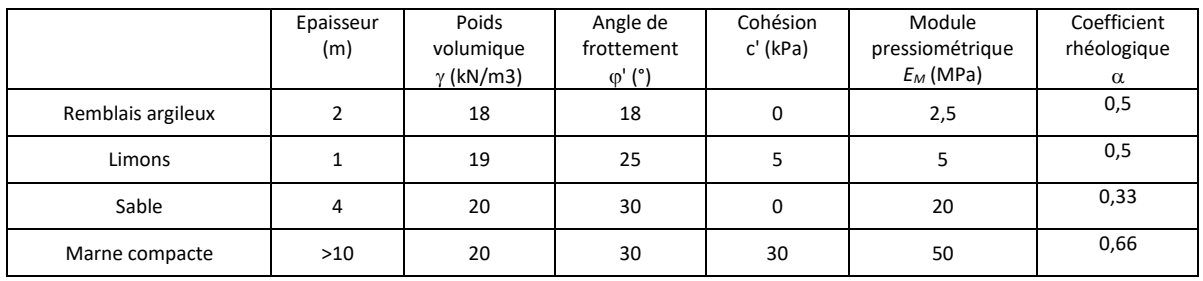

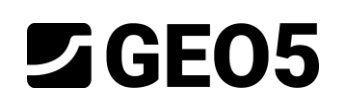

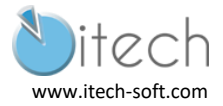

## <span id="page-2-0"></span>1.3 Démarche de calcul

On fait le choix d'un modèle de calcul aux états limites (MEL) ou d'un modèle d'interaction solstructure (MISS) et d'une distribution de coefficients partiels.

Le modèle MEL est adapté aux écrans en consoles (on utiliserait alors le programme GEO5 – Conception des soutènements). Ce n'est pas le cas présent, on va ici utiliser le programme GEO5- Vérification des soutènements qui peut traiter les deux approches.

On va réaliser :

- Un calcul MISS avec vérification du rapport de 1.89 entre butée mobilisable et butée mobilisée.
- Un calcul MEL avec pondération des actions par 1.35 et des résistances par 1.4
- Un calcul MEL avec pondérations des résistances par 1.4 x 1.35 = 1.89.

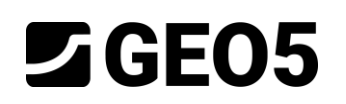

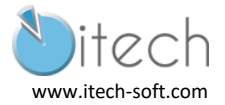

# <span id="page-3-0"></span>2 CALCUL MISS

## <span id="page-3-1"></span>2.1 Définition du modèle

#### 2.1.1 Item "Paramètres"

Cliquer sur "Edition" pour régler les paramètres : en situation permanente tous les coefficients sont 1.0.

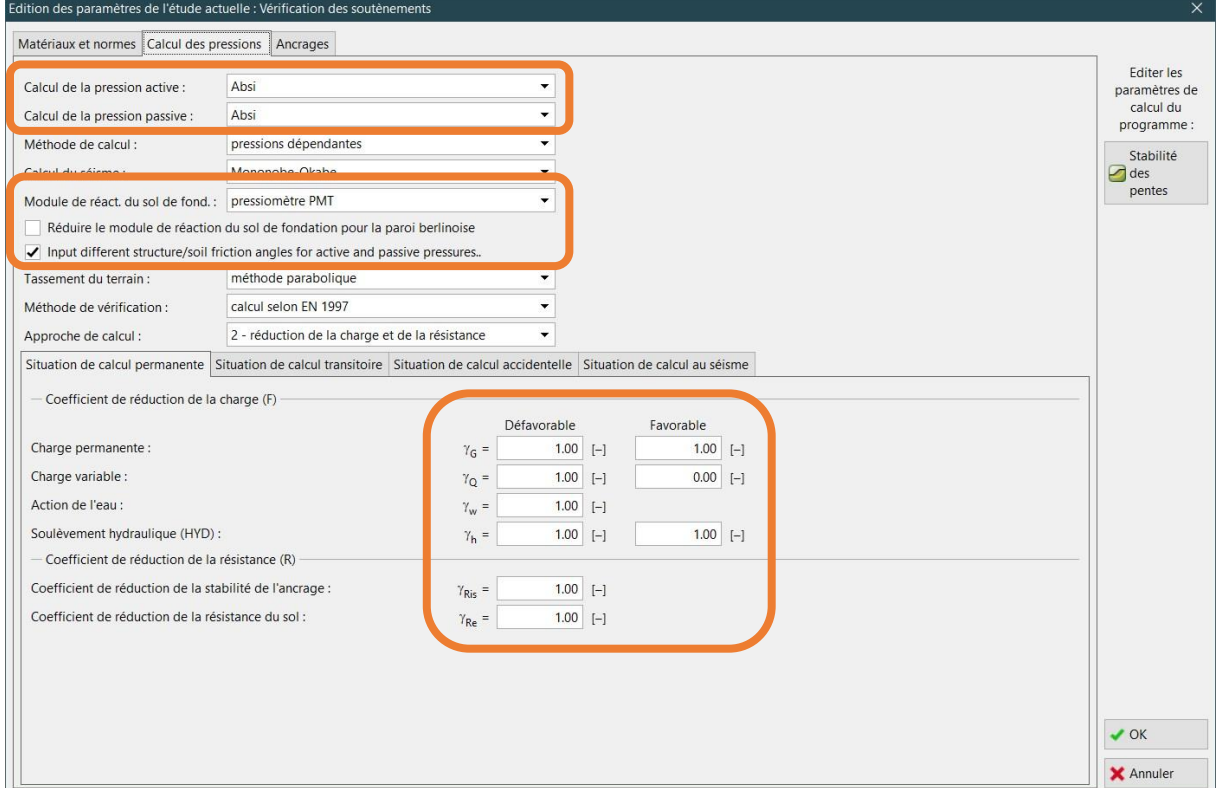

On n'oubliera pas de vérifier les réglages suivants :

- utiliser les coefficients partiels pour les calculs de pression,
- considérer une pression dimensionnante minimale.

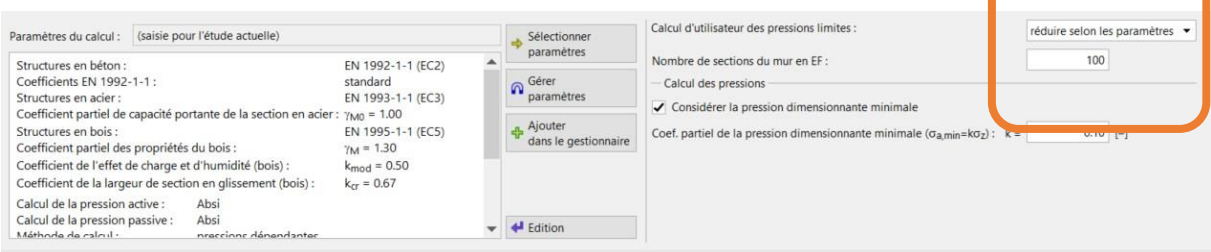

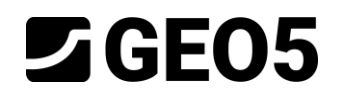

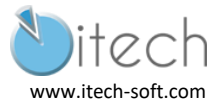

#### 2.1.2 Item "Profil"

La cote de surface est établie à la cote de 0 m.

On ajoute 4 couches d'épaisseurs :

 $t1 = 2 m$ 

 $t2 = 1 m$ 

 $t3 = 4 m$ 

 $t4 = 12 m$ 

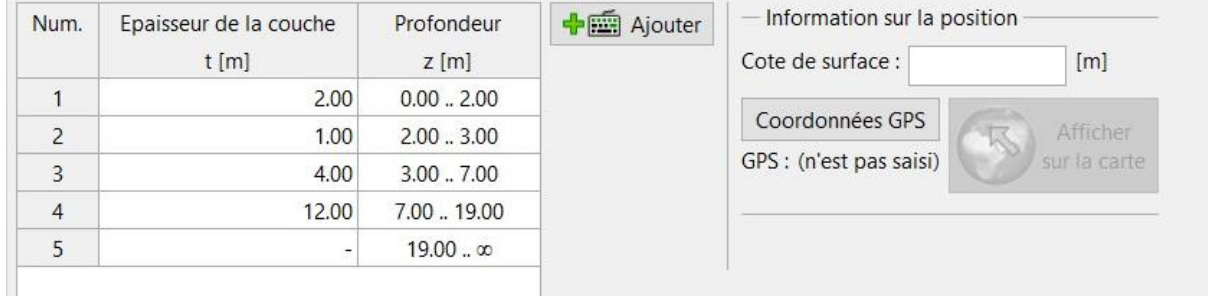

### 2.1.3 Item "Module Kh"

On règle ici la méthode de calcul sur "NF P94-282", et le module sera défini comme un paramètre de sol plutôt que d'être interpréter un essai pressiométrique.

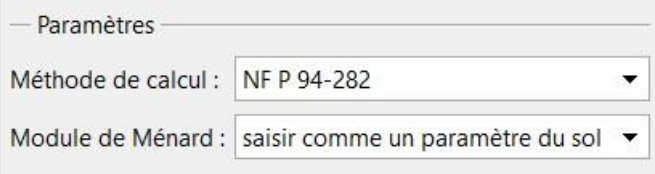

#### 2.1.4 Item "Sols"

On définit ici les 4 types de sol qui constitue le massif.

On intègre les valeurs de frottement actif ( $2/3\varphi$ ) et passif (- $1/2\varphi$ ).

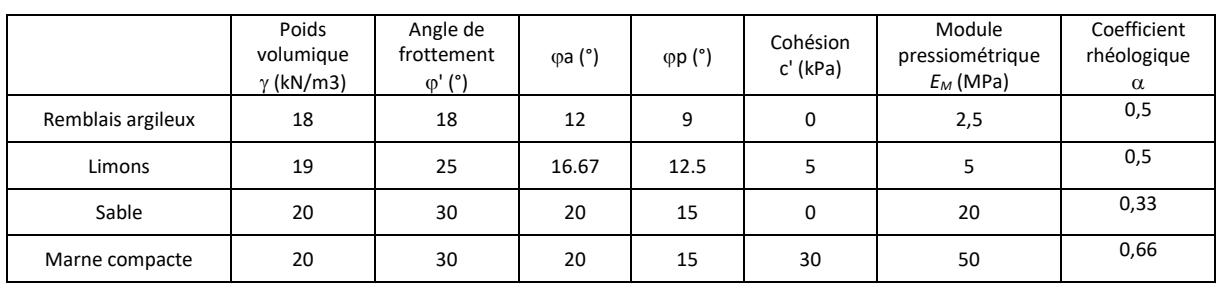

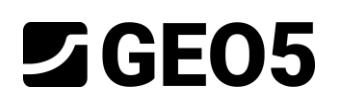

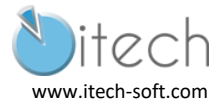

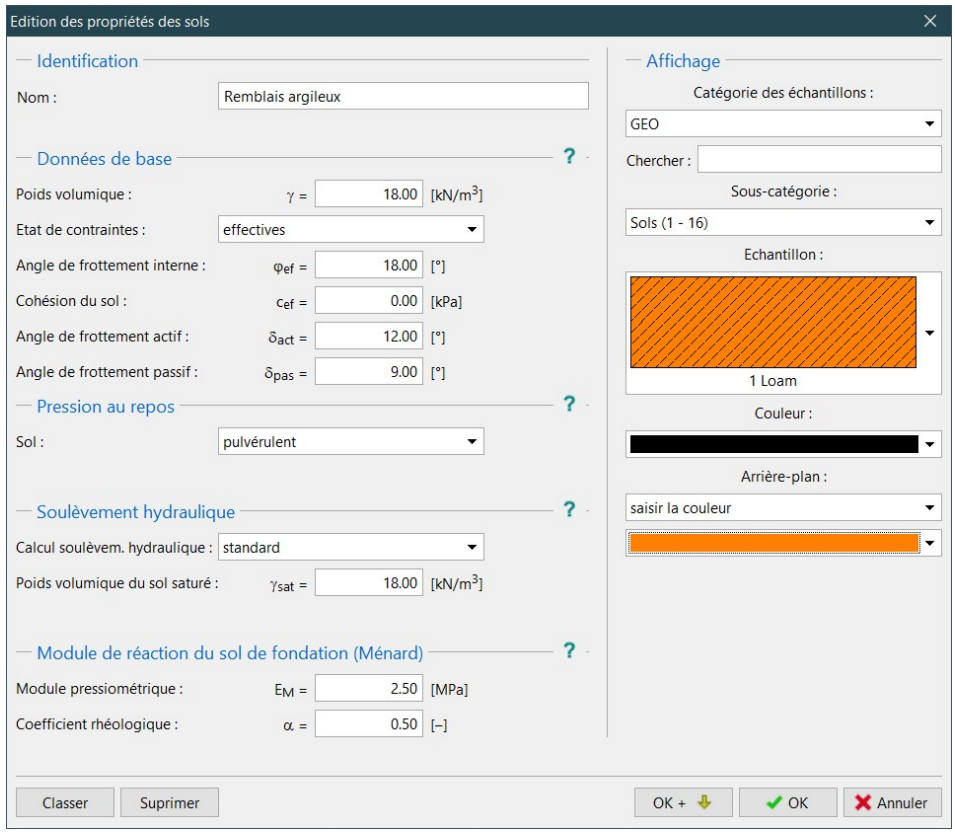

*Boite de dialogue pour saisie des paramètres du remblais argileux*

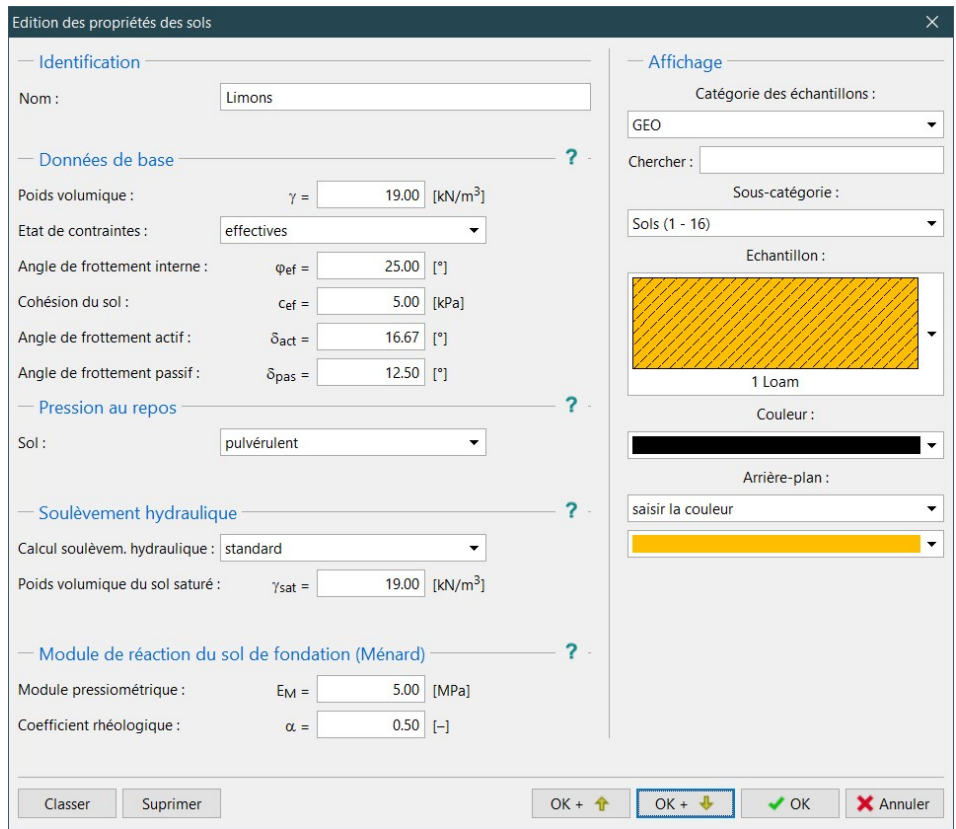

*Boite de dialogue pour saisie des paramètres des limons*

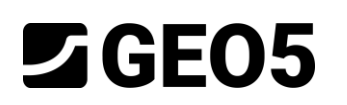

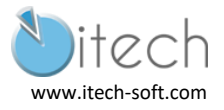

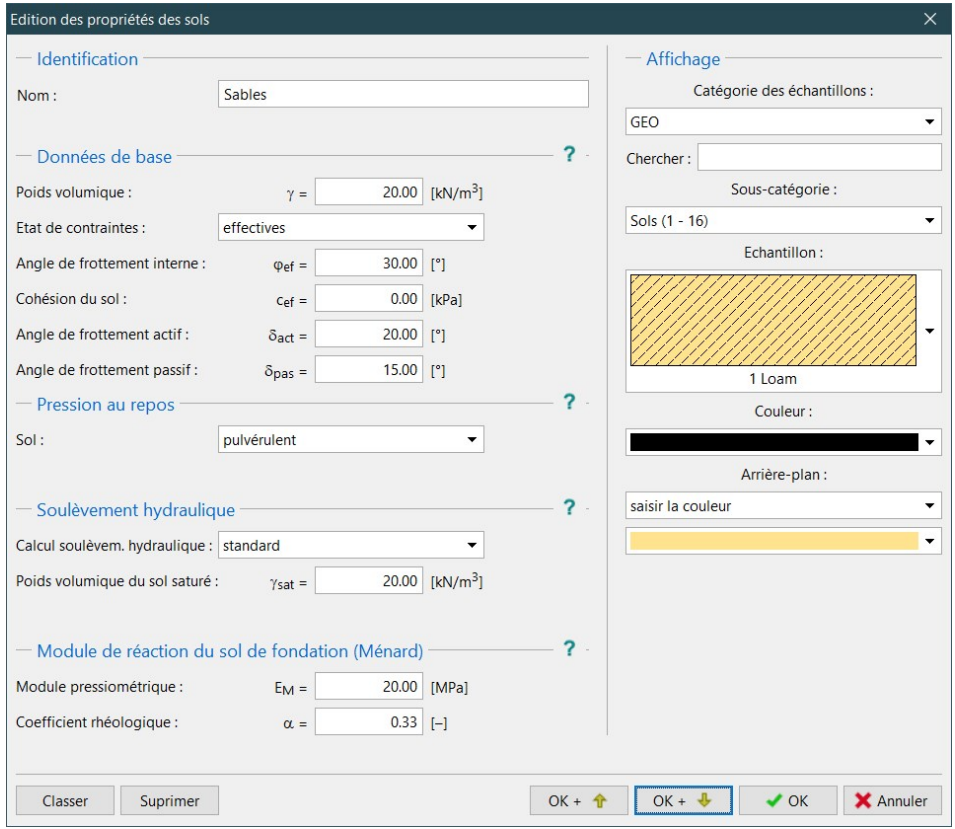

*Boite de dialogue pour saisie des paramètres des sables*

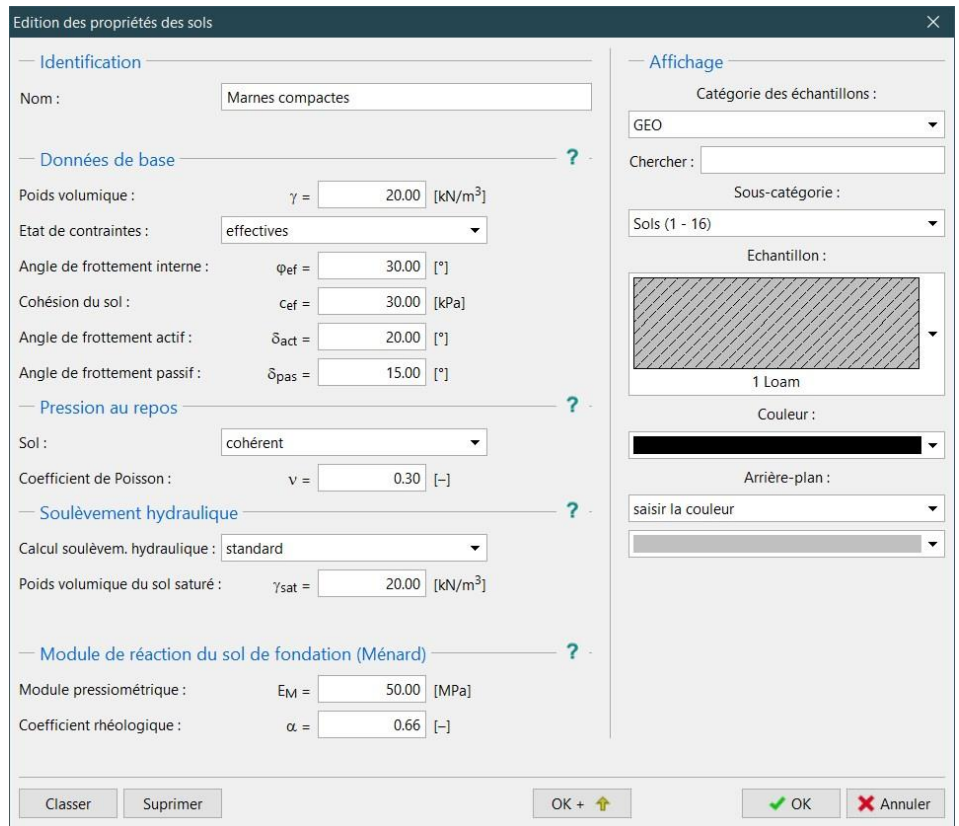

*Boite de dialogue pour saisie des paramètres des marnes compactes*

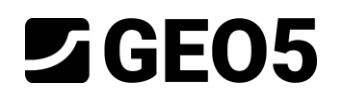

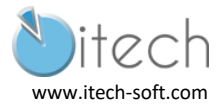

#### 2.1.5 Item Géométrie

La paroi en béton armé de 0.8m d'épaisseur et de 7.65 m de profondeur est ici définie.

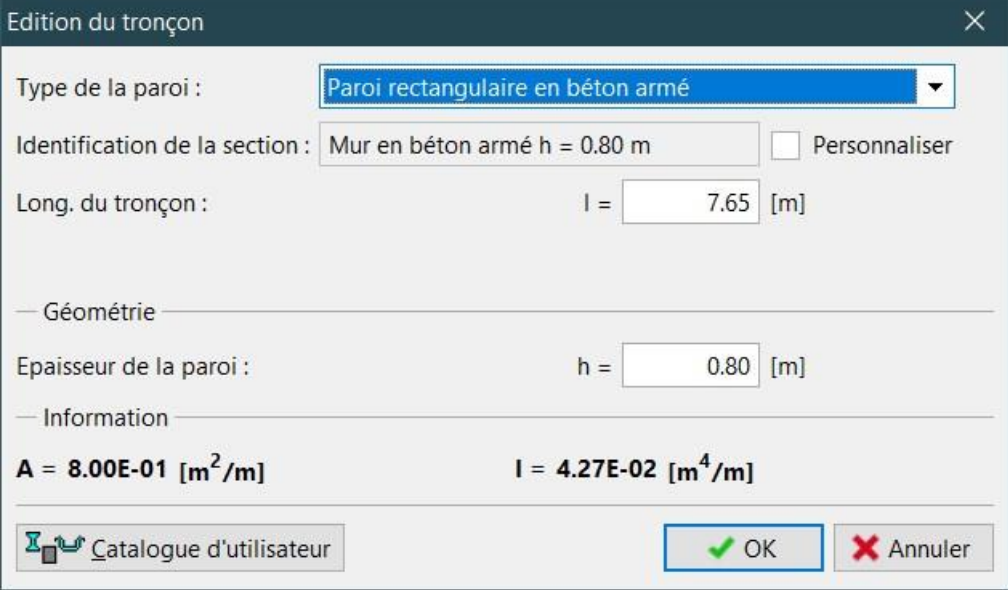

#### 2.1.6 Item Matériau

Un béton C20/25 est choisi.

#### 2.1.7 Item "Assignation"

On associe ici chaque couche du profil avec un des sols renseignés.

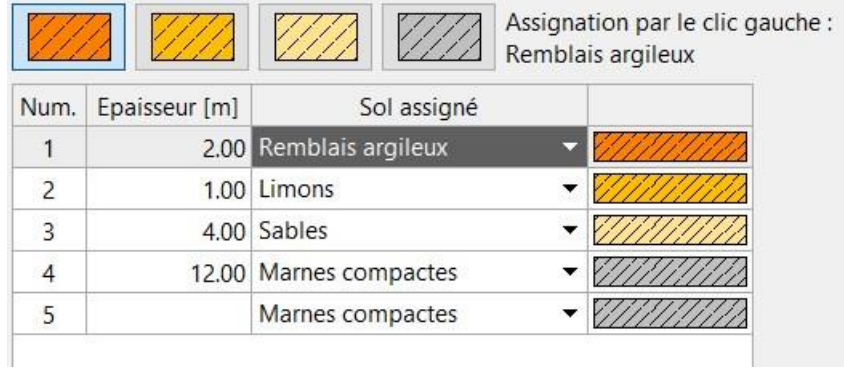

## <span id="page-7-0"></span>2.2 Première phase : Etat de contraintes initiales.

On reproduit le phasage de construction en supposant la paroi en place. Aussi, on commence avec un état de contraintes initiales.

#### 2.2.1 Item "Excavation"

Pour cette étape l'excavation est donc nulle.

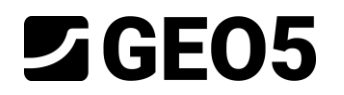

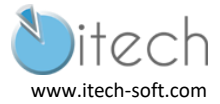

### 2.2.2 Item "Eau"

On définit la nappe à la surface. On choisit le cas permettant de définit les paramètres de la nappe devant et derrière la paroi.

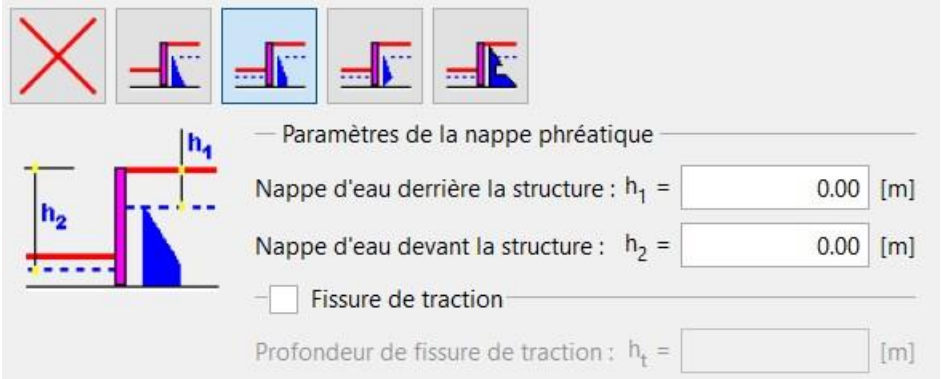

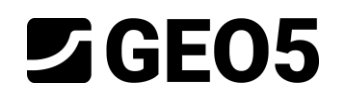

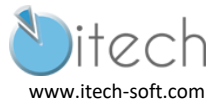

### <span id="page-9-0"></span>2.3 Seconde phase – Excavation à -2 m

On ajoute une nouvelle phase de construction.

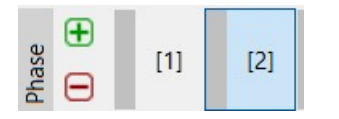

### 2.3.1 Item "Excavation"

On établit la profondeur de fouille à 2m.

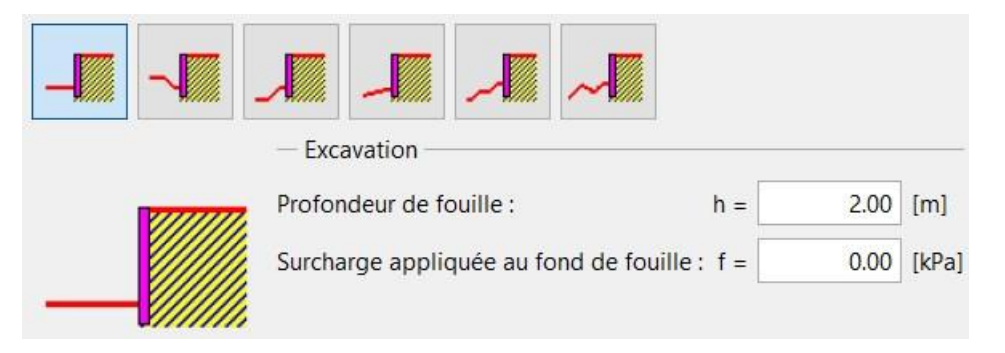

#### 2.3.2 Item "Eau"

On rabat la nappe au niveau du fond de fouille, donc à 2 m.

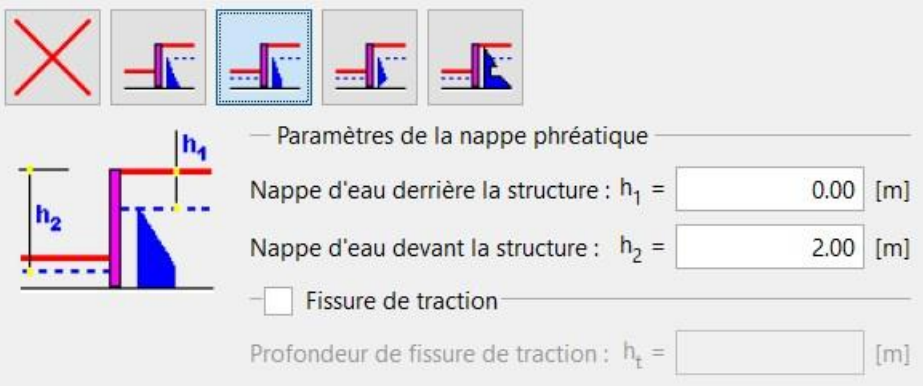

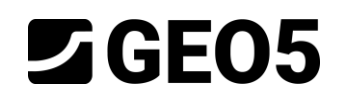

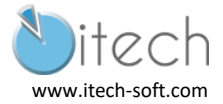

#### <span id="page-10-0"></span>2.4 Troisième phase – Mise en place des tirants

On ajoute une nouvelle phase de construction.

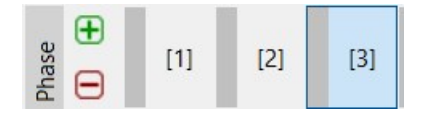

#### 2.4.1 Item "Ancrages"

Le fenêtre d'édition des ancrages est détaillée pour renseigner tout type de tirant.

On choisit la barre précontrainte pour pouvoir définir une longueur libre et une longueur scellée. On laisse la force de précontrainte nulle.

On notera que les résistances à la rupture et à l'arrachement sont des données précalculées pour pouvoir mener la vérification STR de l'ancrage (voir chapitre "Synthèse).

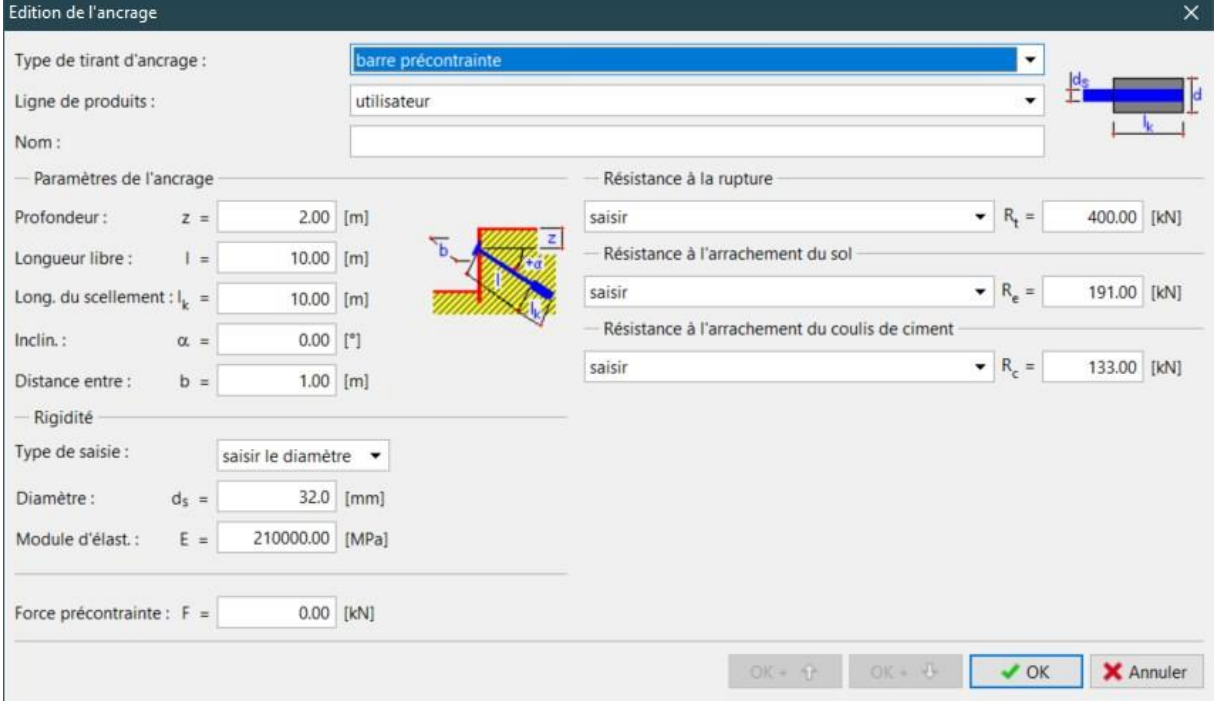

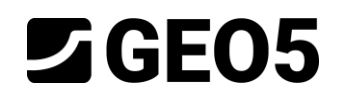

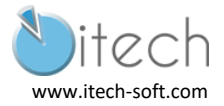

#### <span id="page-11-0"></span>2.5 Quatrième phase – Excavation à -4 m

On ajoute une nouvelle phase de construction.

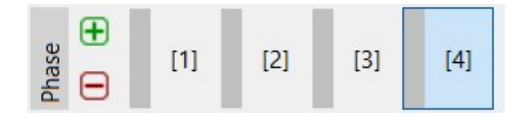

#### 2.5.1 Item "Excavation"

On établit la profondeur de fouille à 4m.

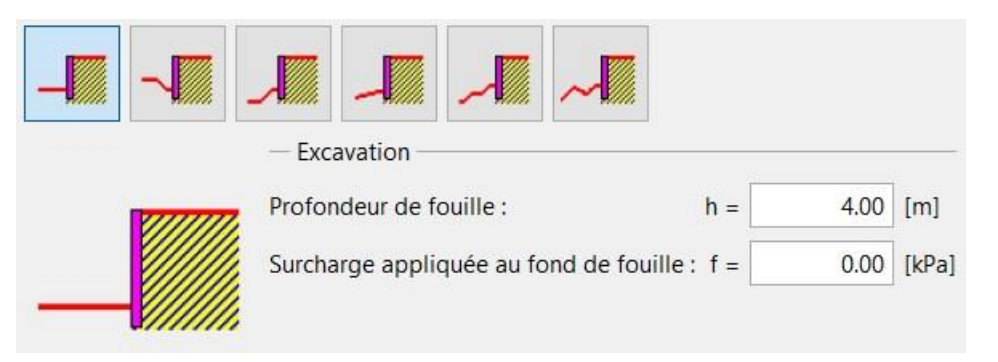

#### 2.5.2 Item "Eau"

On rabat la nappe au niveau du fond de fouille. Donc à 4 m.

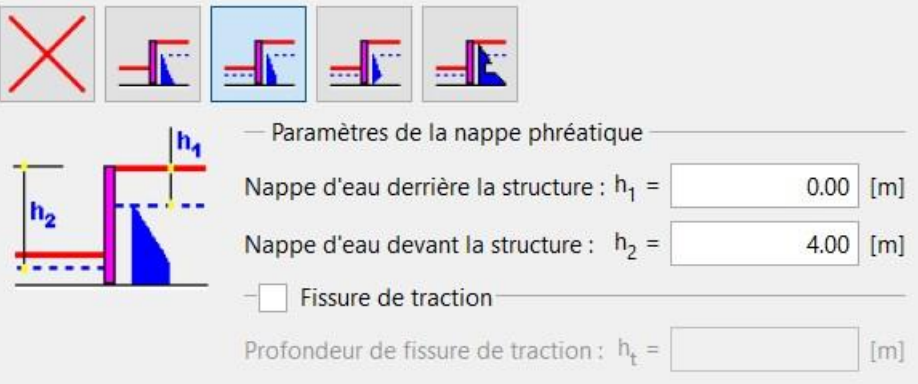

#### <span id="page-11-1"></span>2.6 Passage des calculs

En cliquant sur "Calculs", les quatre phases sont calculées. Leur affichage en vert signifie que le calcul s'est correctement déroulé (aucune instabilité rencontrée par exemple).

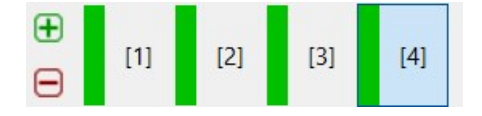

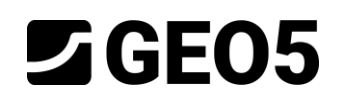

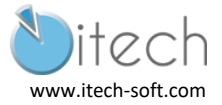

## <span id="page-12-0"></span>2.7 Résultats de la phase 4

Le cadre du bas affiche si le calcul a été réalisé et les principaux résultats à analyser.

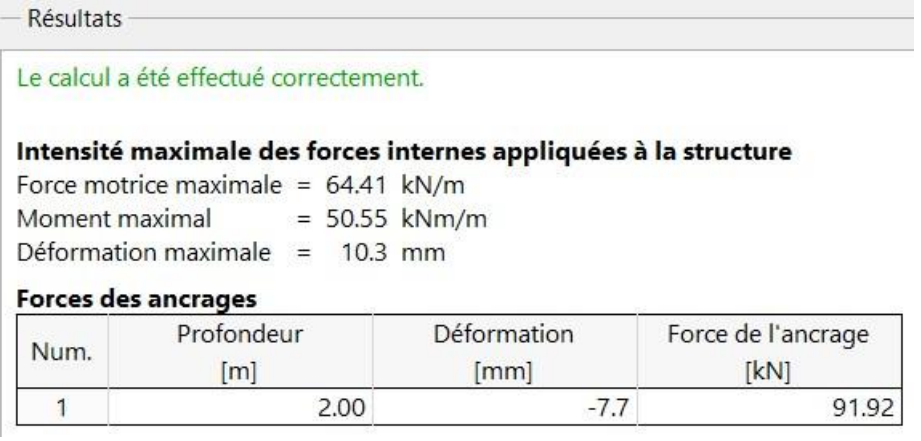

### 2.7.1 Affichage "Efforts internes"

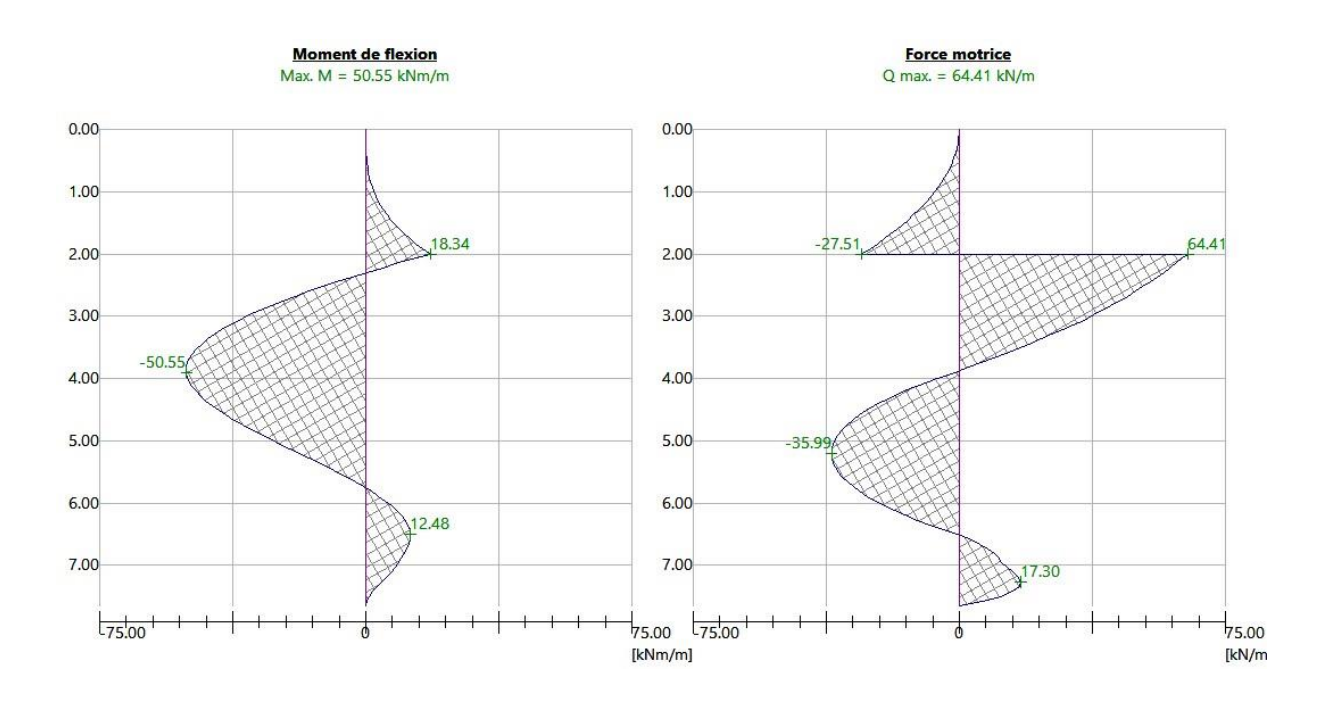

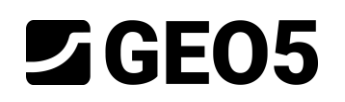

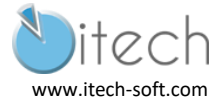

# <span id="page-13-0"></span>3 CALCUL ELU 1

Par rapport au calcul précédent, il suffit de définir un nouveau jeu de paramètres.

## <span id="page-13-1"></span>3.1 Item "Paramètres"

Cliquer sur "Edition" pour régler les paramètres : pondération des actions par 1.35 et des résistances par 1.4.

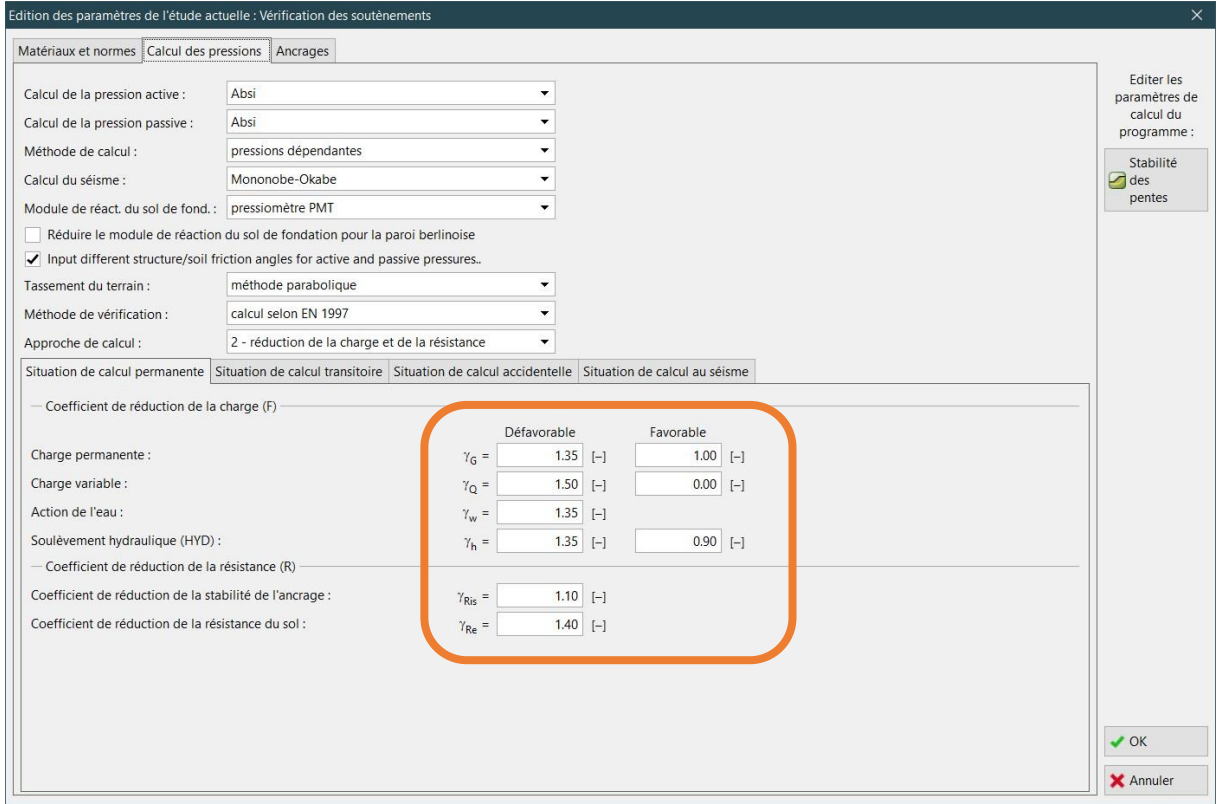

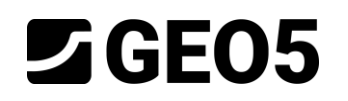

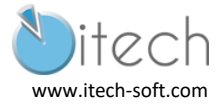

### <span id="page-14-0"></span>3.2 Passage des calculs

En cliquant sur "Calculs", les quatre phases sont calculées. Leur affichage en vert signifie que le calcul s'est correctement déroulé (aucune instabilité rencontrée par exemple).

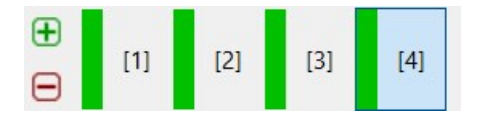

### <span id="page-14-1"></span>3.3 Résultats de la phase 4

Le cadre du bas affiche si le calcul a été réalisé et les principaux résultats à analyser.

Ici les résultats en déformation n'ont pas de signification.

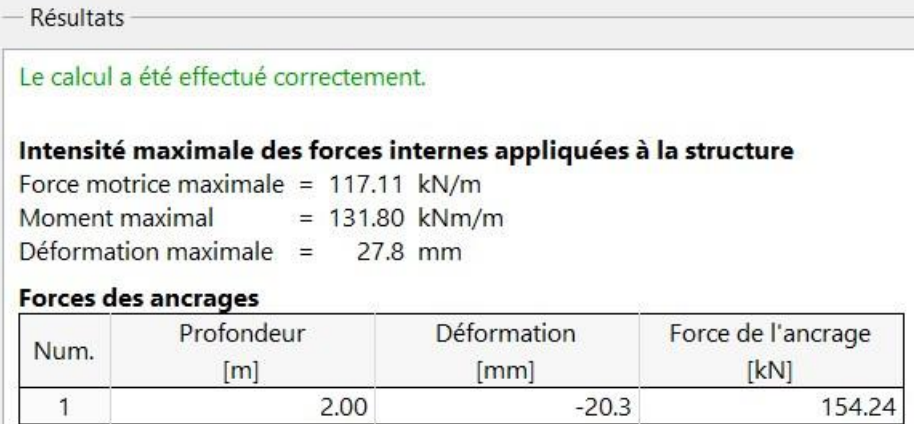

### 3.3.1 Affichage "Efforts internes"

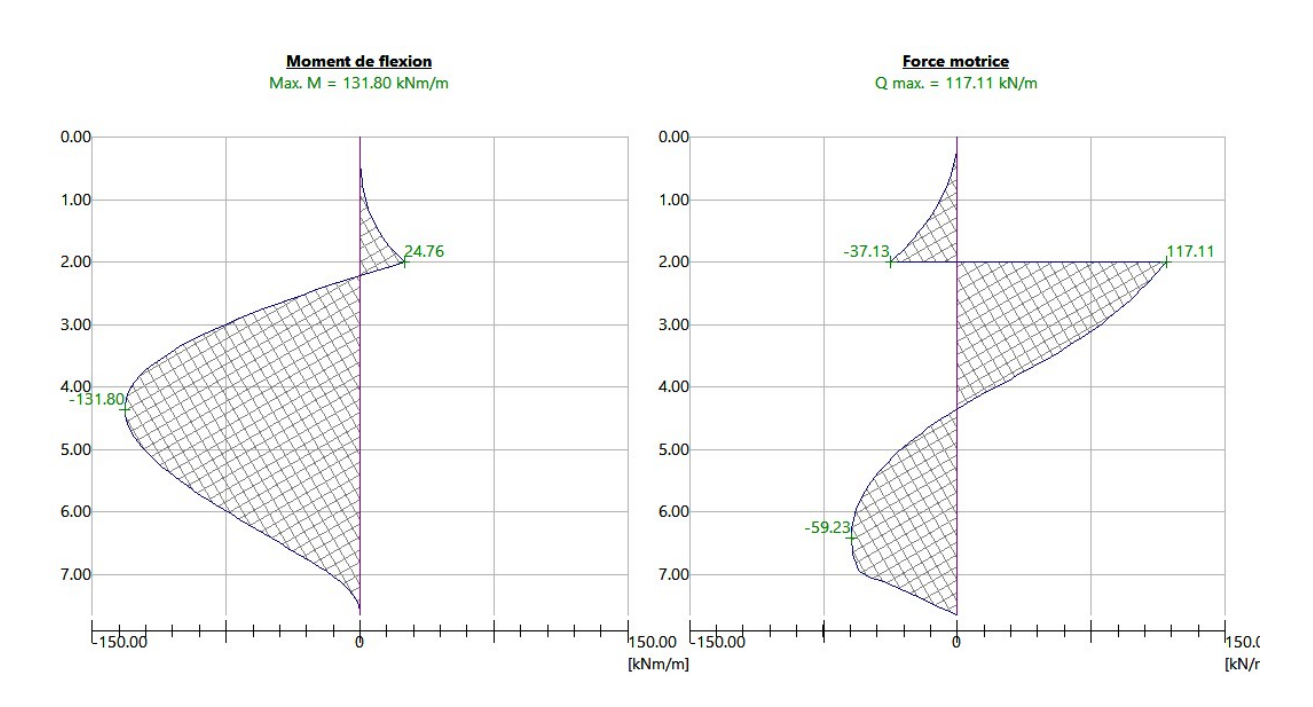

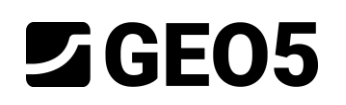

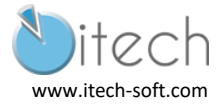

# <span id="page-15-0"></span>4 CALCUL FLU 2

Par rapport au calcul précédent, il suffit de définir un nouveau jeu de paramètres.

## <span id="page-15-1"></span>4.1 Item "Paramètres"

Cliquer sur "Edition" pour régler les paramètres : pondérations des résistances par 1.4 x 1.35  $= 1.89.$ 

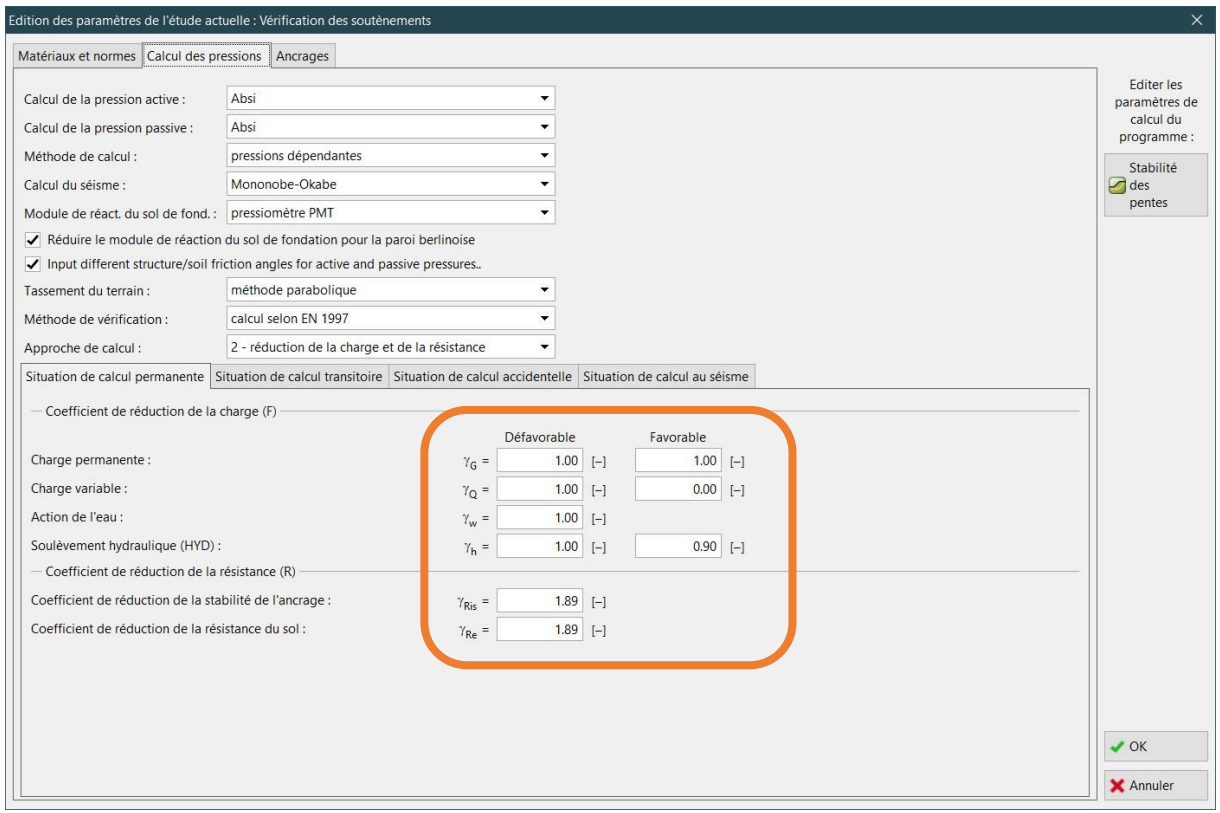

#### <span id="page-15-2"></span>4.2 Passage des calculs

En cliquant sur "Calculs", les quatre phases sont calculées. Leur affichage en vert signifie que le calcul s'est correctement déroulé (aucune instabilité rencontrée par exemple).

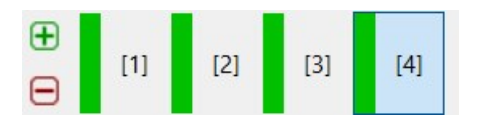

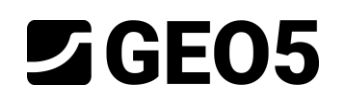

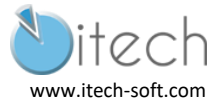

## <span id="page-16-0"></span>4.3 Résultats de la phase 4

Le cadre du bas affiche si le calcul a été réalisé et les principaux résultats à analyser.

Ici les résultats en déformation n'ont pas de signification.

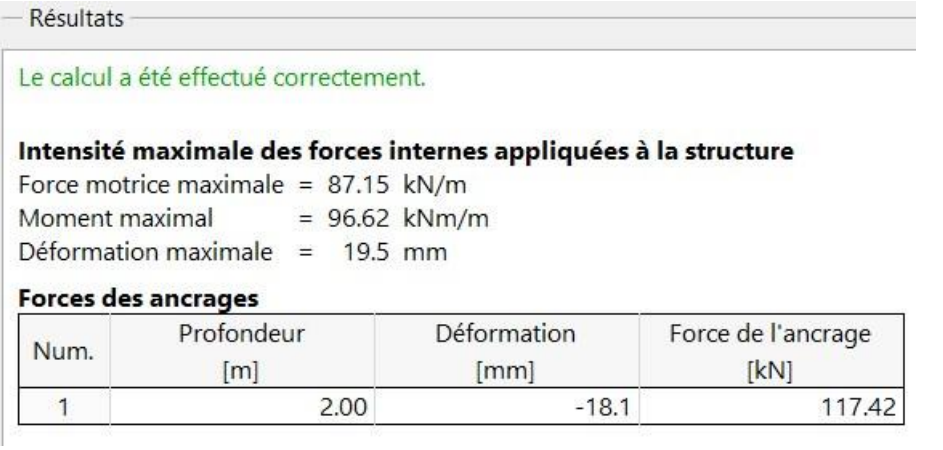

## 4.3.1 Affichage "Efforts internes"

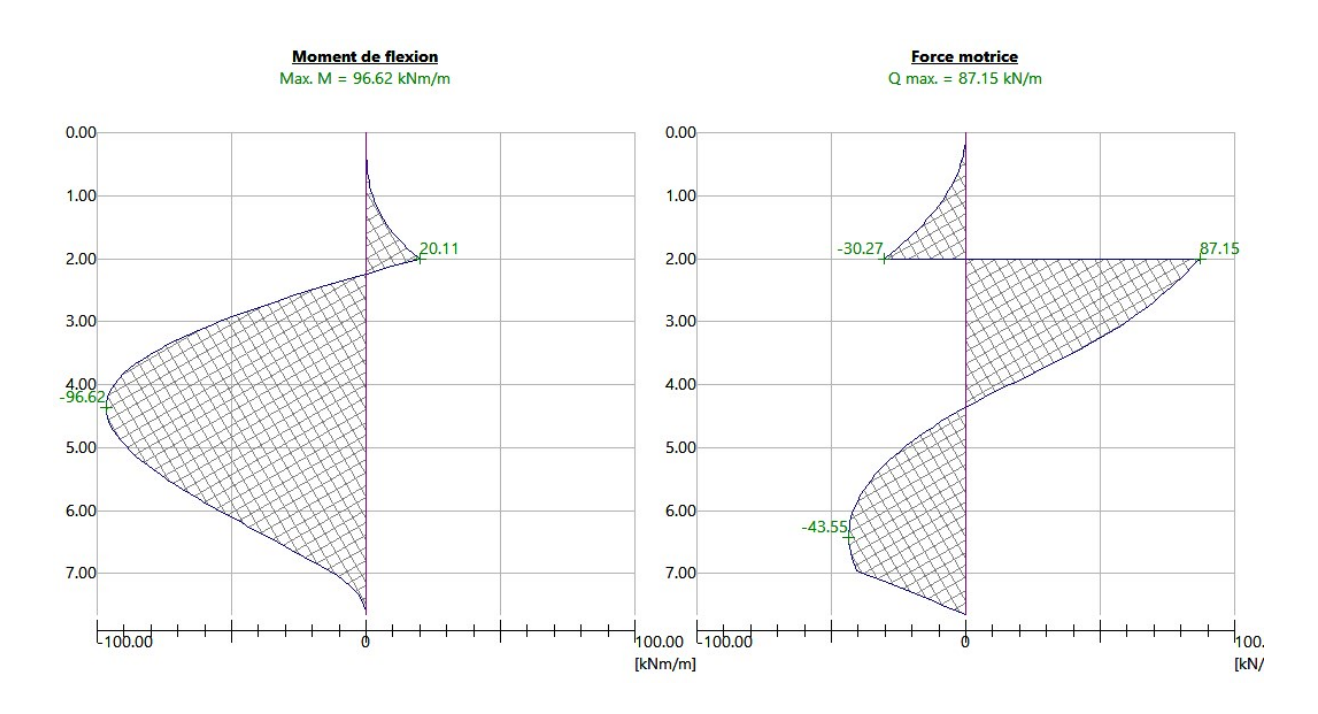

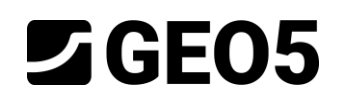

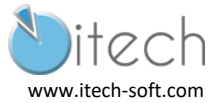

# <span id="page-17-0"></span>5 SYNTHESE

## <span id="page-17-1"></span>5.1 Efforts dans l'écran et dans le tirant

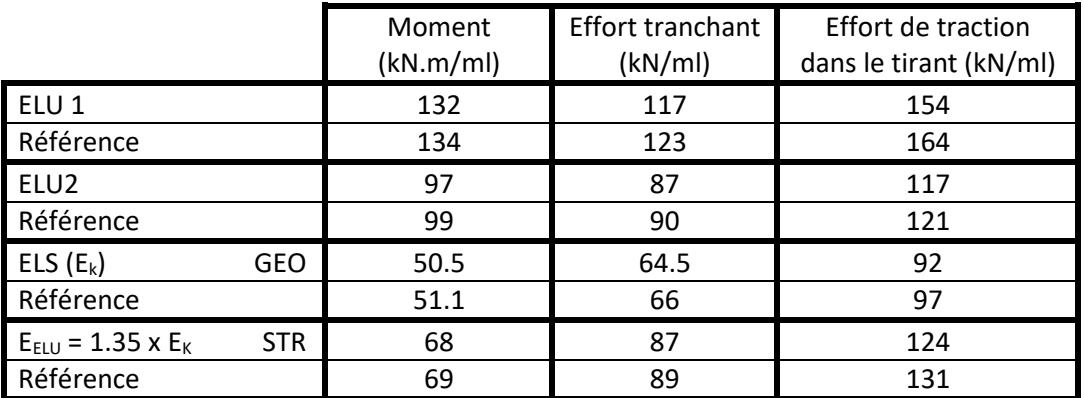

### <span id="page-17-2"></span>5.2 Vérification du rapport butée mobilisée / butée mobilisable (GEO)

En l'état du logiciel (version 2020), cette vérification doit être menée manuellement en exploitant les résultats du tableau de la note de calcul.

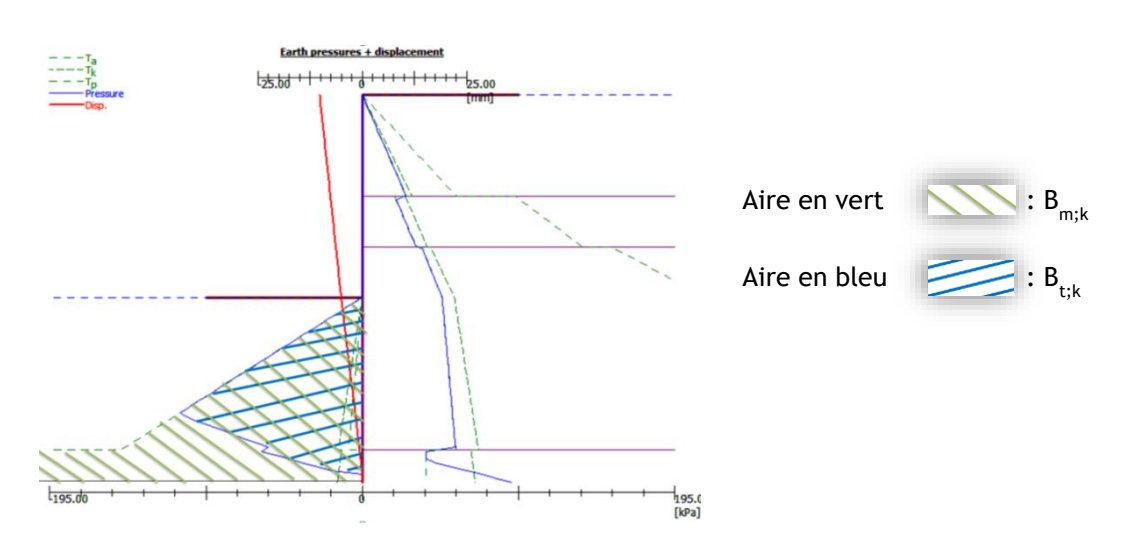

*Diagramme des pressions calculées*

Pour illustration, on mène ce calcul pour plusieurs fiches de paroi.

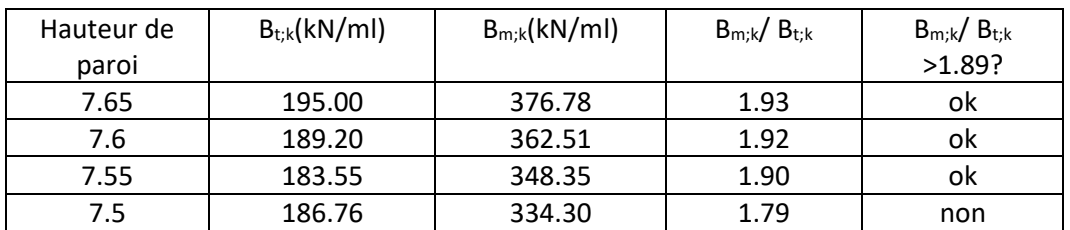

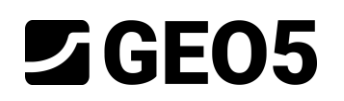

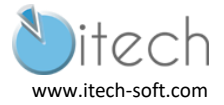

### <span id="page-18-0"></span>5.3 Justification du tirant (STR)

#### 5.3.1 Justification de la résistance interne

La charge appliquée au tirant est  $P_d$  = 131 kN

La résistance à la traction du tirant est : *Rt;d* =( *fy;k x Ag) / 1* = (500 x 800.10-6 ) / 1 = 400 kN

Ainsi on vérifie que *P<sup>d</sup>* < *Rt;d*.

#### 5.3.2 Justification géotechnique

Pour cette vérification, on peut utiliser les résultats du calcul ELS ou utiliser le programme.

Pour utiliser le programme, il faut intervenir à 2 endroits :

- Définir les coefficients partiels pour l'ancrage.

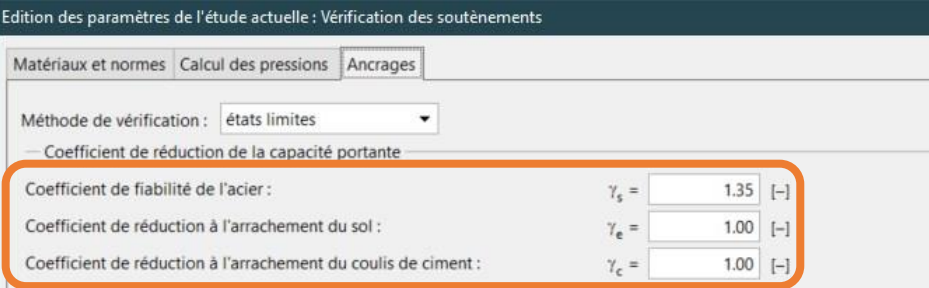

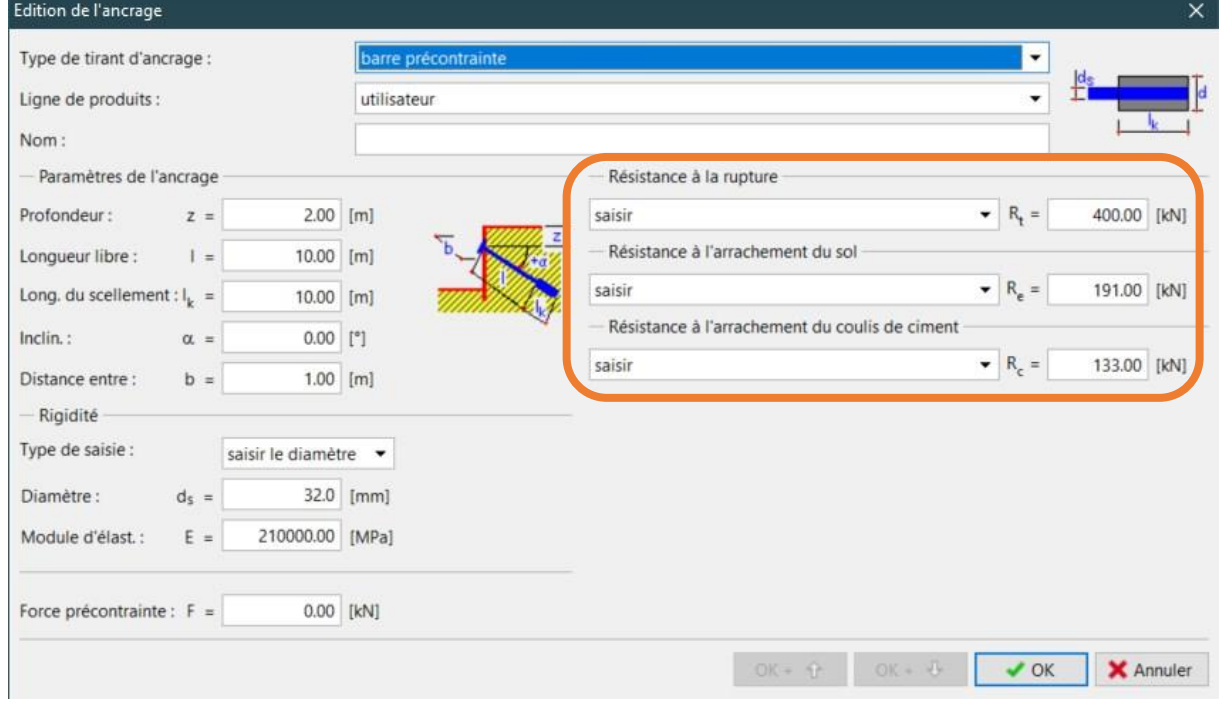

#### Définir les valeurs de résistance lors de l'édition de l'ancrage.

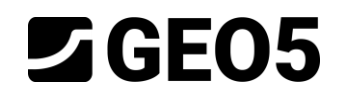

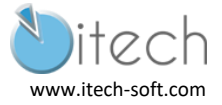

La justification des tirants est donnée comme hypothèse du document de référence :

- *RELU;k* = 21 kN/ml
- *RELS;k* = 16 kN/ml

D'où :

- $R_{ELU;d} = R_{ELU;k} / \gamma_{a;ELU} = 21 \times 10 / 1.1 = 191$  kN > 131 kN
- $R_{ELS;k} = R_{ELS;k} / \gamma_{a\,; \, ELS} = 16 \times 10 / 1.2 = 133 > 97 \text{ kN}$